**VULCAN** Dziennik VULCAN

# Jak prawidłowo pobrać rozkład materiału z biblioteki internetowej, aby przeniosła się informacja o podstawie programowej i elementach podstawy programowej?

Rozkłady materiałów znajdujące się w "Bibliotece internetowej" przygotowywane są przez wydawnictwa.

Wydawnictwa uzupełniają podstawę programową dla swojego rozkładu materiału oraz uzupełniają elementy podstawy programowej.

W niniejszej poradzie opisany został sposób pobierania rozkładów z "Biblioteki internetowej" tak aby poprawnie pobrała się informacja o podstawie programowej i elementach podstawy programowej.

#### Spis treści:

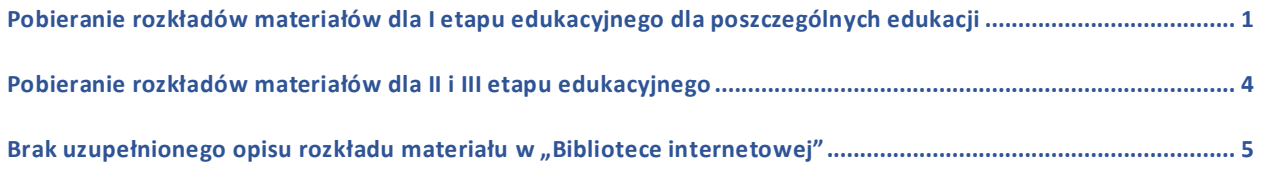

## <span id="page-0-0"></span>Pobieranie rozkładów materiałów dla I etapu edukacyjnego dla poszczególnych edukacji

Aby prawidłowo pobrać rozkład materiału, który zawiera uzupełnione podstawę programową i elementy podstawy programowej należy podczas pobierania rozkładu przypisać rozkład do przedmiotu danej edukacji.

Podstawa programowa podpowiadana jest dla danego etapu edukacyjnego i przedmiotu.

1. W module Dziennik > Nauczyciel > Rozkłady materiałów należy rozwinąć folder w oknie drzewa danych "Biblioteka internetowa" > "Szkoła podstawowa – klasy I-III" i wybrać folder "Edukacja wczesnoszkolna". Dany rozkład można wybrać klikając na jego nazwę w drzewie danych lub skorzystać z wyszukiwarki znajdującej się w głównym oknie.

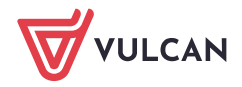

Dziennik VULCAN. Jak prawidłowo pobrać rozkład materiału z biblioteki internetowej, aby przeniosła się informacja o podstawie programowej i elementach podstawy programowej? 2/7

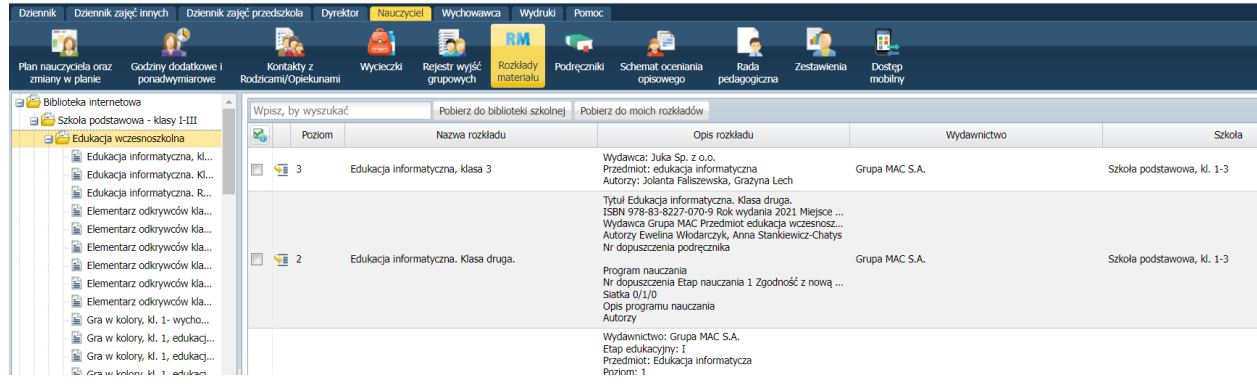

2. Po wybraniu danego rozkładu użytkownik może sprawdzić jakie informacje są w danym rozkładzie uzupełnione i czy jest wskazana podstawa programowa i elementy podstawy programowej.

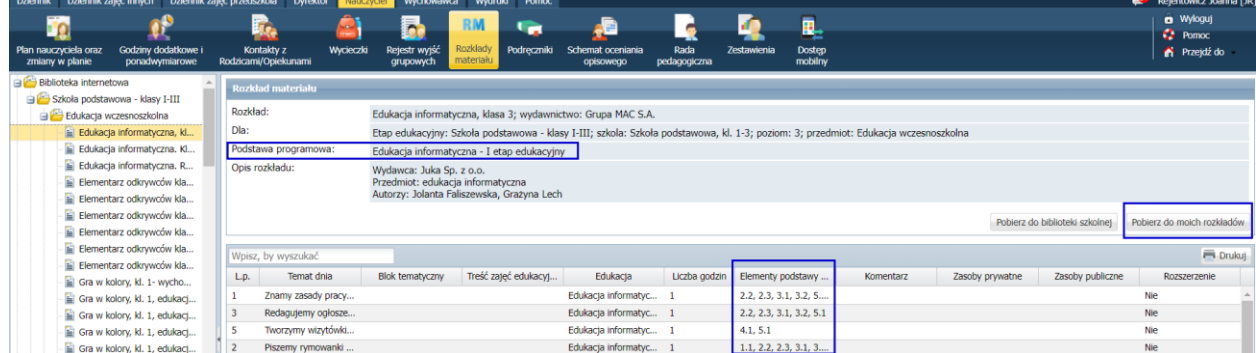

3. Po kliknięciu na przycisk "Pobierz" pojawi się okno przypisania rozkładu materiału do przedmiotu:

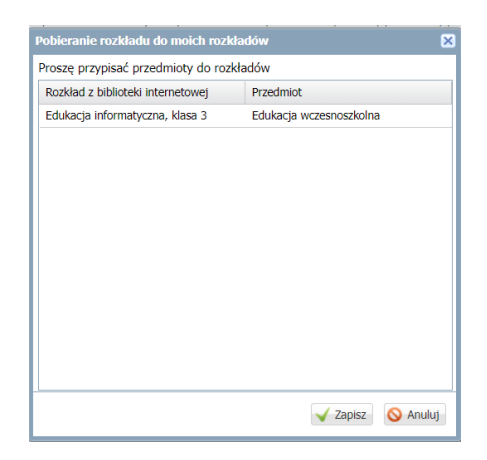

W tym oknie należy zmienić przedmiot z "edukacji wczesnoszkolnej" na edukację, której dotyczy dany rozkład. W tym przykładzie będzie to edukacja informatyczna, ponieważ rozkład materiału dotyczy tej konkretnej edukacji:

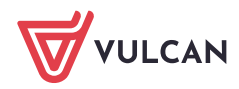

Dziennik VULCAN. Jak prawidłowo pobrać rozkład materiału z biblioteki internetowej, aby przeniosła się informacja o podstawie programowej i elementach podstawy programowej? 3/7

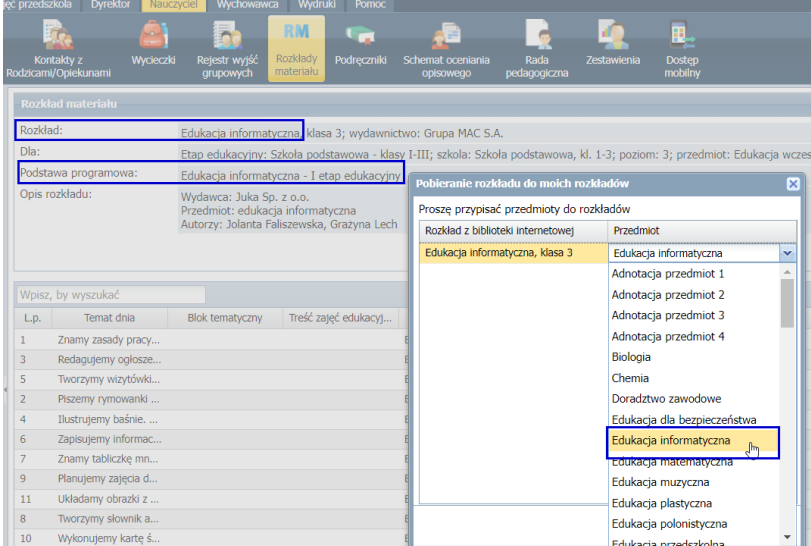

4. Po zmianie przedmiotu należy kliknąć na przycisk "Zapisz".

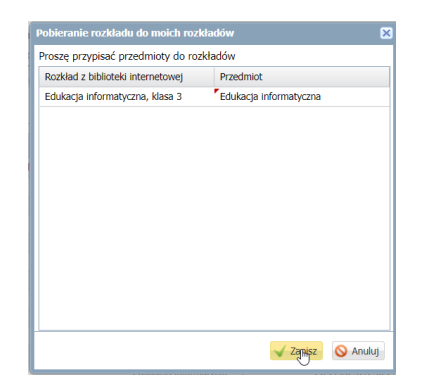

Rozkład prawidłowo przeniesie się wraz z podstawą programową do "Moich rozkładów" > "Aktywne"

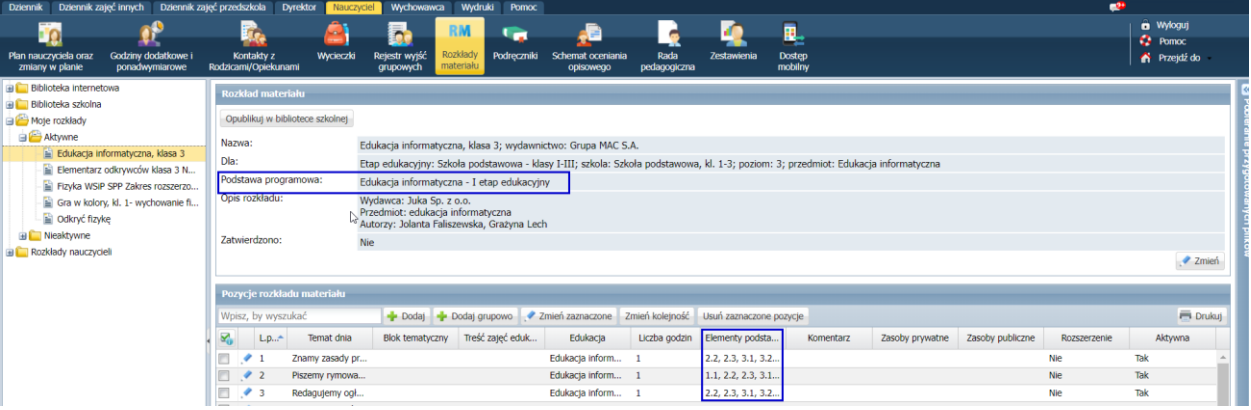

W przypadku, gdy rozkład został pobrany bez uzgodnienia przedmiotu, zalecamy usunięcie rozkładu z "Moje Rozkłady" > "Aktywne" i ponowne jego pobranie z "Biblioteki internetowej" zgodnie z powyższą instrukcją.

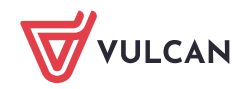

#### <span id="page-3-0"></span>Pobieranie rozkładów materiałów dla II i III etapu edukacyjnego

W "Bibliotece internetowej" dostępne są rozkłady materiałów do przedmiotów ogólnych.

Wydawnictwa uzupełniają rozkład materiału o podstawę programową oraz elementy podstawy programowej.

- 1. W module Dziennik > Nauczyciel > Rozkłady materiałów należy rozwinąć folder w oknie drzewa danych "Biblioteka internetowa" > rozwinąć folder z rozkładami przeznaczonymi dla poszczególnego etapu edukacyjnego i danego przedmiotu. Dany rozkład można również wyszukać za pomocą wyszukiwarki.
- 2. Po wybraniu danego rozkładu użytkownik może sprawdzić jakie informacje są w danym rozkładzie uzupełnione i czy jest wskazana podstawa programowa i elementy podstawy programowej.

Wydawnictwa uzupełniają podstawę programową dla swojego rozkładu materiału oraz uzupełniają elementy podstawy programowej.

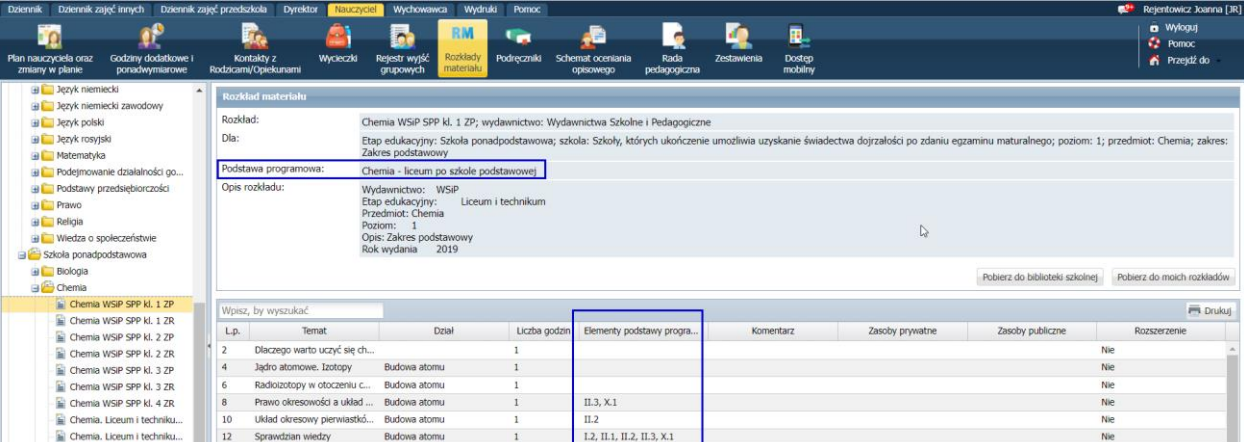

3. Po kliknięciu "Pobierz do moich rozkładów" pojawi się okno do przypisania rozkładu pod dany przedmiot.

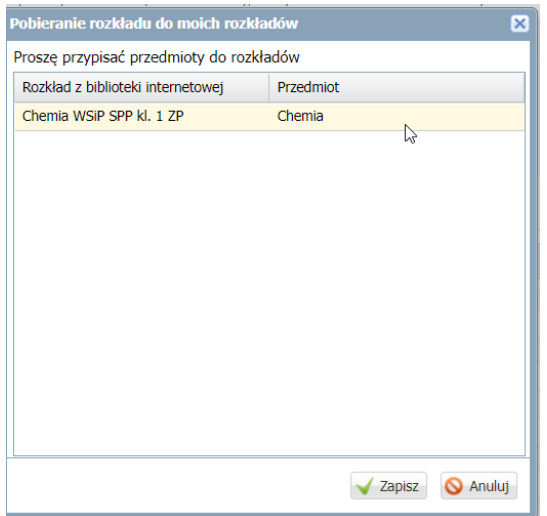

Aby rozkład prawidłowo przeniósł się z informacją o podstawie programowej wraz z elementami podstawy programowej należy pozostawić nazwę przedmiotu ogólną.

Podstawa programowa podpowiadana jest dla danego etapu edukacyjnego i przedmiotu.

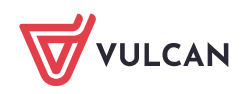

Jeśli użytkownik zmieni przedmiot podczas pobierania rozkładu na np. "chemia zr", bo taki przedmiot dodał do dziennika i taki jest ujęty w planie lekcji, rozkład materiału pobierze się, jednak zniknie podstawa programowa oraz elementy podstawy programowej. Jest to związane z tym, że podstawa programowa przypisana jest do przedmiotu ogólnego, czyli do "chemii"

<span id="page-4-0"></span>Dla danego przedmiotu ogólnego np. "chemii", podpięta podstawa programowa zawiera elementy zarówno dla zakresu podstawowego i rozszerzonego.

### Brak uzupełnionego opisu rozkładu materiału w "Bibliotece internetowej"

Jeśli dany rozkład materiału w "Bibliotece internetowej" nie będzie posiadał wskazanej podstawy programowej w opisie przedmiotu lub/i elementów podstawy programowej rekomendujemy kontakt z danym wydawnictwem.

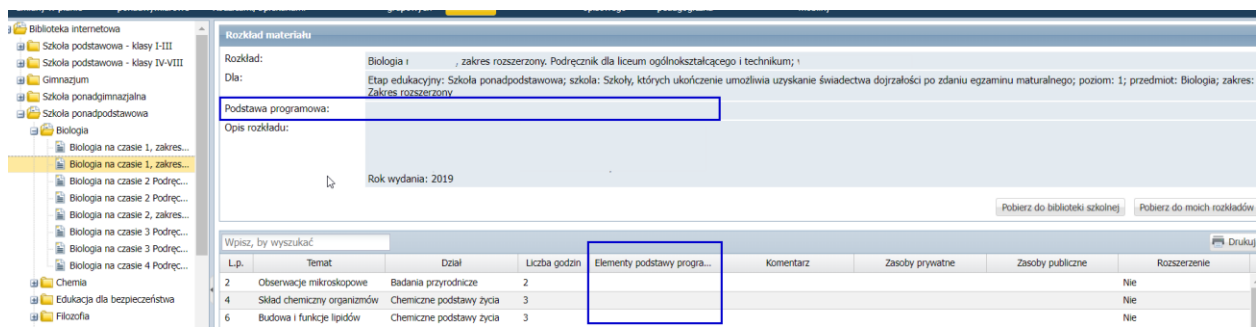

Użytkownik może samodzielnie wskazać podstawę programową dla danego rozkładu i uzupełnić elementy podstawy programowej po pobraniu danego rozkładu do swoich rozkładów aktywnych.

Aby uzupełnić rozkład materiału pobrany z "Biblioteki internetowej" o podstawę programową i elementy podstawy programowej należy"

1. Pobrać rozkład do swoich rozkładów materiału, następnie wybrać dany rozkład i w opisie rozkładu kliknąć na przycisk "Zmień":

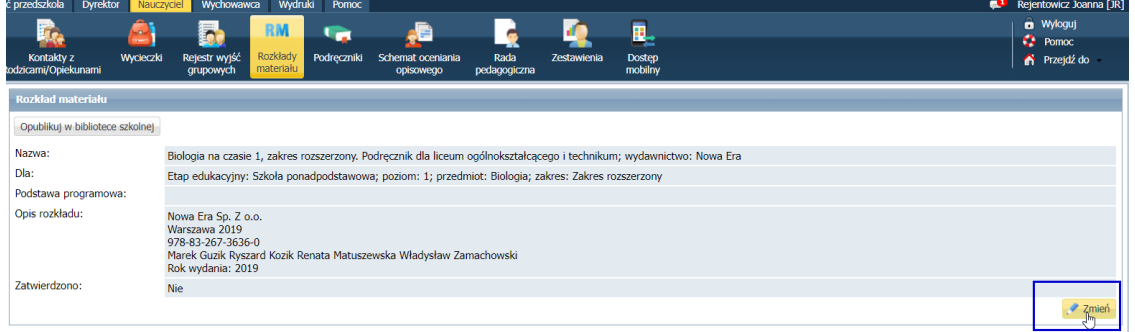

2. W oknie, które się pojawi należy w polu "podstawa programowa" wybrać z listy rozwijanej odpowiednią podstawę. Następnie zapisać zmiany.

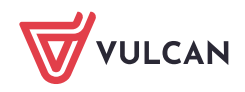

Dziennik VULCAN. Jak prawidłowo pobrać rozkład materiału z biblioteki internetowej, aby przeniosła się informacja o podstawie programowej i elementach podstawy programowej? 6/7

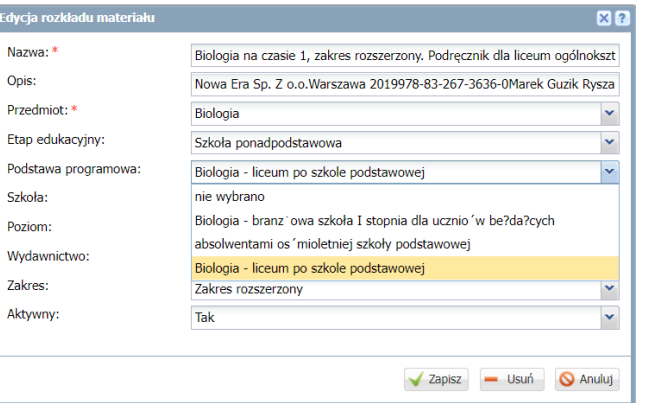

3. Po kliknięciu "Zapisz" pojawi się komunikat, który należy zatwierdzić:

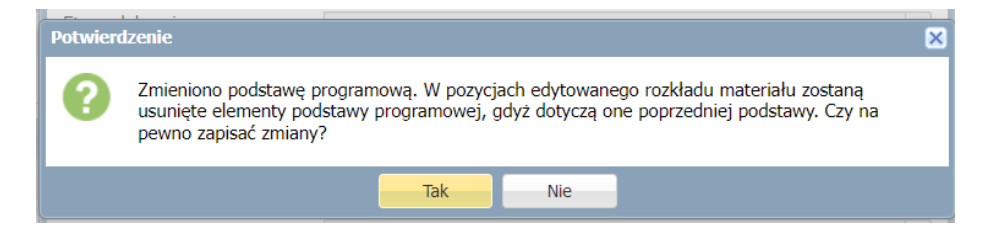

4. Aby wskazać elementy podstawy programowej po przypisaniu podstawy programowej należy kliknąć na niebieski ołówek przy danej pozycji rozkładu i w polu "elementy podstawy programowej" i wybrać z listy odpowiednie punkty:

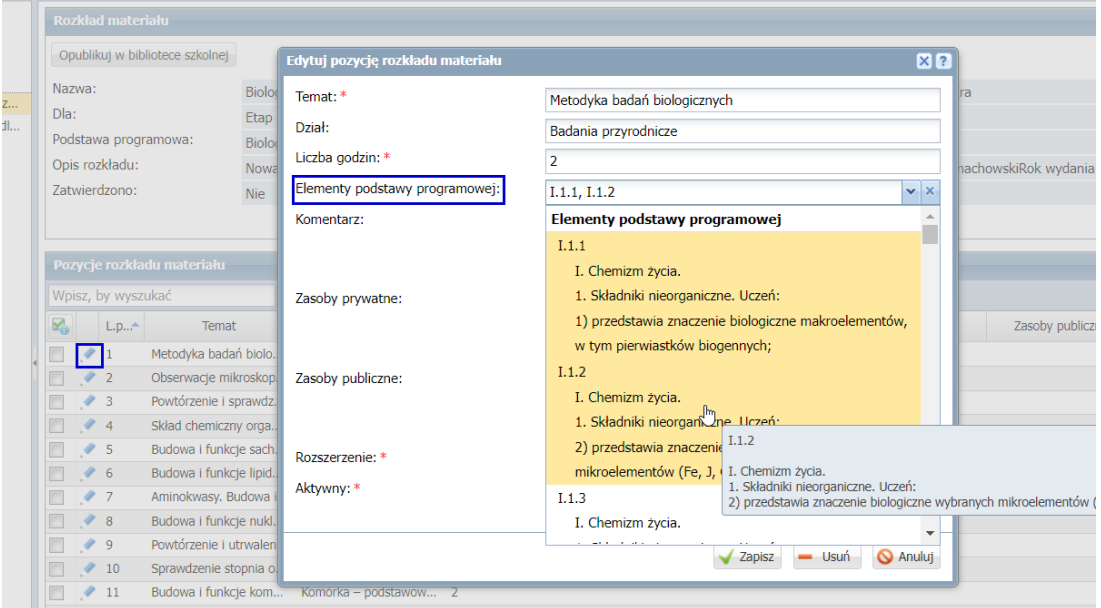

Dodając elementy podstawy programowej do danego rozkładu podczas tworzenia lekcji zarówno podstawa programowa i elementy podstawy programowej będą uzupełnione automatycznie.

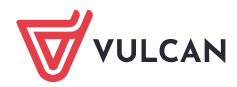

Dziennik VULCAN. Jak prawidłowo pobrać rozkład materiału z biblioteki internetowej, aby przeniosła się informacja o podstawie programowej i elementach podstawy programowej? 7/7

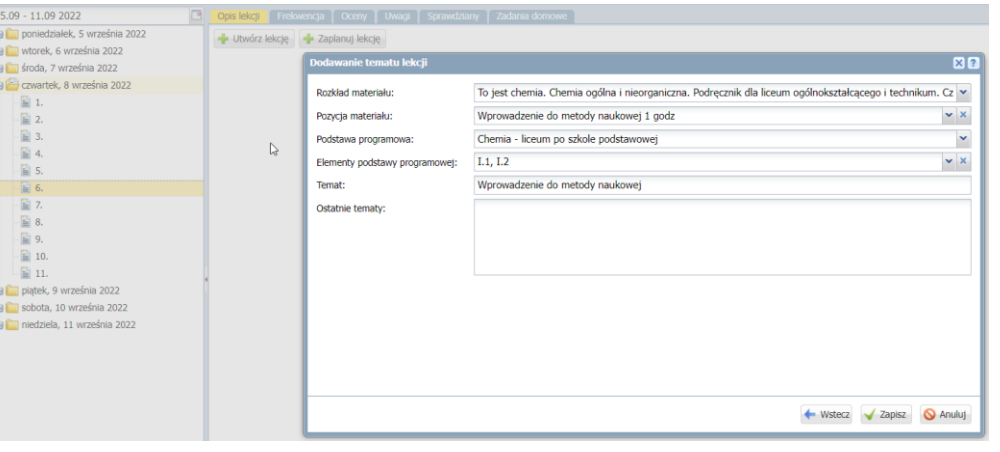

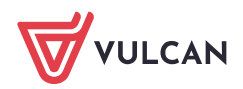